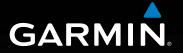

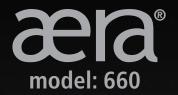

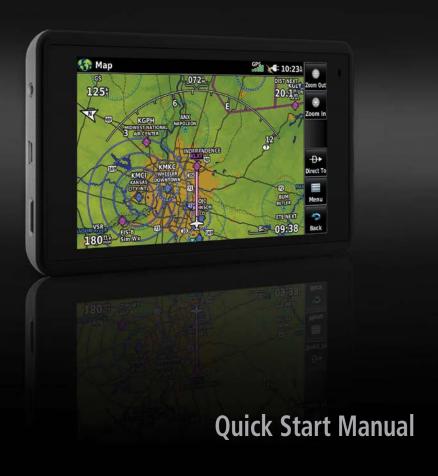

Copyright © 2016-2019 Garmin Ltd. or its subsidiaries. All rights reserved.

This manual reflects the operation of System Software version 3.50 or later. Some differences in operation may be observed when comparing the information in this manual to earlier or later software versions.

Garmin International, Inc., 1200 East 151st Street, Olathe, Kansas 66062, U.S.A. Aviation Support: www.fly.garmin.com

Garmin AT, Inc.,2345 Turner Road SE, Salem, OR 97302, U.S.A. Aviation Support: www.fly.garmin.com

Garmin (Europe) Ltd., Liberty House, Hounsdown Business Park, Southampton, Hampshire SO40 9LR U.K. Aviation Support: www.fly.garmin.com

Garmin Corporation, No. 68, Zhangshu 2nd Road, Xizhi District, New Taipei City, Taiwan Aviation Support: www.fly.garmin.com

#### www.garmin.com

Except as expressly provided herein, no part of this manual may be reproduced, copied, transmitted, disseminated, downloaded or stored in any storage medium, for any purpose without the express written permission of Garmin. Garmin hereby grants permission to download a single copy of this manual and of any revision to this manual onto a hard drive or other electronic storage medium to be viewed for personal use, provided that such electronic or printed copy of this manual or revision must contain the complete text of this copyright notice and provided further that any unauthorized commercial distribution of this manual or any revision hereto is strictly prohibited.

Garmin®, aera®, ANT+®, FliteCharts®, SafeTaxi®, and MapSource® are registered trademarks of Garmin Ltd. or its subsidiaries. These trademarks may not be used without the express permission of Garmin.

This product is ANT+® certified. Visit www.thisisant.com/directory for a list of compatible products and apps.

Jeppesen® is a registered trademark of Jeppesen, Inc.

NavData<sup>™</sup> is a trademark of Jeppesen, Inc.

AC-U-KWIK® is a registered trademark of Penton Business Media, Inc.

IFT: RCPGAAE16-0525

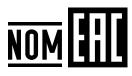

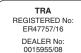

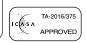

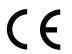

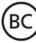

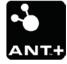

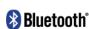

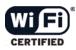

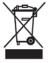

# **UNIT OVERVIEW**

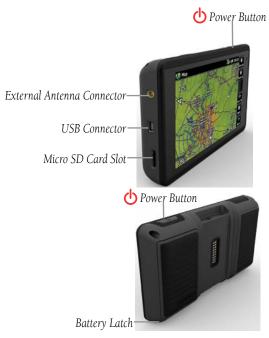

**Unit Overview** 

#### Installing the battery:

- 1) Locate the lithium-ion battery that came in the product box.
- 2) Locate the metal contacts on the end of the lithium-ion battery.
- **3)** Insert the battery so that the metal contacts on the battery line-up with the metal contacts inside the battery compartment.
- **4)** Insert the battery into the battery compartment, and push until it clicks into place.

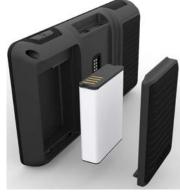

**Unit Overview - Battery** 

#### Charging the unit's battery using the aircraft's power outlet:

- **1)** Mount the aera 660 in the aircraft and connect the power cable to the aircraft power outlet (cigarette lighter receptacle).
- **2)** Route the power cable so that it does not interfere with aircraft operation. The unit begins charging as soon as external power is applied.

#### **GPS RECEIVER STATUS**

The bars located at the top of the screen indicate the GPS signal strength.

# Viewing the GPS status:

From the **Main Menu**, touch **GPS Info** > **GPS** tab.

#### **DISPLAY ORIENTATION**

The aera 660 can be viewed in either Portrait or Landscape Mode.

#### Changing the display orientation:

1) From the Main Menu, touch Tools > Setup > DisplayOr:

Press the Power Button once quickly.

2) Touch Landscape or Portrait.

# **OPERATION**

#### **DEDICATED PAGE ICONS**

Dedicated Page Icons are located vertically on the right side of the screen in landscape mode or horizontally along the bottom of the screen in portrait mode.

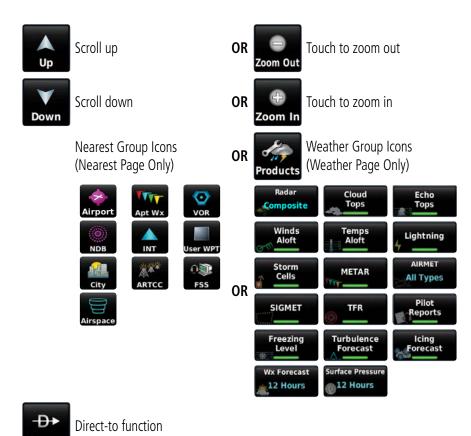

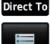

Menu

Page menu

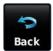

- Previous Screen
- Main Menu (Touch and Hold)

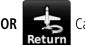

R Cancel map pointer

#### **MAIN MENU**

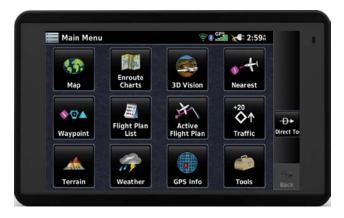

Touch the following icons to display the associated page or menu:

**Charts** Displays the VFR or IFR charts.

**3D Vision** Displays 3D Vision.

**Nearest** Displays the Nearest Page.

**Waypoint** Displays Waypoint Information.

Flight Plan List Displays the Flight Plan List.

Active Flight Plan Displays the Active Flight Plan.

Traffic Displays the dedicated Traffic Page.

**Terrain** Displays the Terrain View.

**Weather** Displays Weather Map Page.

**GPS Info** Displays current position and satellite status.

**Tools** Displays second-level Tools Icons.

Touch and hold the leack icon at any time to display the Main Menu.

#### **NEAREST ICONS**

From the **Main Menu**, touch the icon to access the Nearest Page.

Touch these Nearest Group Icons to display the associated function:

**Airport** Displays nearest airports.

**Airport WX** Displays nearest airport weather.

**VOR** Displays nearest VORs.

**NDB** Displays nearest NDBs.

Intersection Displays nearest intersections.

**VRP** Displays nearest Visual Reporting Point (VRP) (Atlantic).

**User WPT** Displays nearest user waypoints.

City Displays nearest cities.

ARTCC Displays nearest ARTCCs (Air Route Traffic Control Centers).

**FSS** Displays nearest Flight Service Stations (FSS).

**Airspace** Displays nearest airspace.

# **WEATHER ICONS**

With the Weather Page displayed, touch the **Products** icon Products to access the Weather Products:

Displays radar (composite or base reflectivity). Radar Composite **Cloud Tops Forecast** Forecasted cloud top heights. Cloud Tops Forecast **Temps Aloft** Displays Temperatures Aloft. Aloft **AIRMET** Displays AIRMETs. **All Types** Freezing Level Displays where icing conditions are likely. Level Cloud **Cloud Tops** Displays cloud top height contours. Tops Lightning Displays lightning data. Lightning Displays SIGMETs. SIGMET SIGMET

| Turbulence<br>Forecast    | Turbulence Forecast | Displays turbulence data.                |  |  |
|---------------------------|---------------------|------------------------------------------|--|--|
| Surface Pressure 12 Hours | Surface Pressure    | Displays pressure isobars and centers.   |  |  |
| Echo<br>Tops              | Echo Tops           | Highest altitude with precipitation.     |  |  |
| Storm<br>Cells            | Storm Cells         | Displays storm cells and projected path. |  |  |
| TFR                       | TFR                 | Displays TFRs.                           |  |  |
| Icing<br>Forecast         | Icing Forecast      | Displays SIP and SLD data.               |  |  |
| Winds<br>Aloft            | Winds Aloft         | Displays Winds Aloft.                    |  |  |
| METAR                     | METAR               | Displays METARs.                         |  |  |
| Pilot<br>Reports          | Pilot Reports       | Displays PIREPs.                         |  |  |
| Wx Forecast               | Wx Forecast         | Current & forecast weather conditions.   |  |  |

# **TOOLS**

From the  $\boldsymbol{Main\ Menu},$  touch the  $\boldsymbol{Tools\ }$  Icon to access the second-level Tools icons.

Touch the following second-level icons to display the associated function:

|                     | •          | • •                                              |
|---------------------|------------|--------------------------------------------------|
| 10                  | Setup      | Displays third-level Setup Icons.                |
|                     | User WPT   | Displays User Waypoints and Proximity Waypoints. |
|                     | Flight Log | Displays Flight Logs.                            |
|                     | Track Log  | Displays Track Logs.                             |
| $\overline{\wedge}$ | VNAV       | Displays Vertical Navigation.                    |
|                     | Profile    | Displays Aircraft Profiles.                      |
|                     | E6B        | Displays the E6B Calculator.                     |
| 474                 | Weight/Bal | Displays the Weight & Balance.                   |
| *                   | Data Link  | Displays the Data Link Info Page.                |
|                     | Downloads  | Displays available downloads.                    |
| b                   | SiriusXM   | Displays the Sirius XM Audio Page.               |

Audio
Database Displays database and software version information.

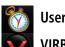

**User Timer** Displays User Timer.

**VIRB** Displays VIRB Remote Page.

Simulator

Drives simulator.

#### **SETUP ICONS**

From the **Main Menu**, touch the **Tools** > **Setup** to access the third-level Setup Icons. Touch these third-level icons to perform the associated function:

**Display** Displays backlight intensity/timeout, color mode (map/chart),

screenshot (on/off), and aircraft position settings.

**Sound** Displays sound settings.

**Units** Displays unit settings.

**Time** Displays time settings.

Map Displays Navigation Map settings.

**Position** Displays position settings.

Interface Displays interface settings.

Alarms Displays alarm settings.

**Airspace** Displays Special Use Airspace alarm settings.

**Connext®** Displays Connext interface settings.

**Weather** Displays weather data source setting.

**Bluetooth**® Displays Bluetooth connection settings.

**Wi-Fi** Displays Wi-Fi settings.

**Power** Displays Power Loss Warning settings.

**3D Vision** Displays 3D Vision settings.

**Navigation** Displays Navigation settings

**Keyboard** Displays Keyboard settings.

# **OPTION MENUS**

The aera 660 has a dedicated lcon that displays a context-sensitive list of menu options available.

# Navigating the option menu:

- 1 Touch the Menu Icon
- 2 Touch the desired menu option.

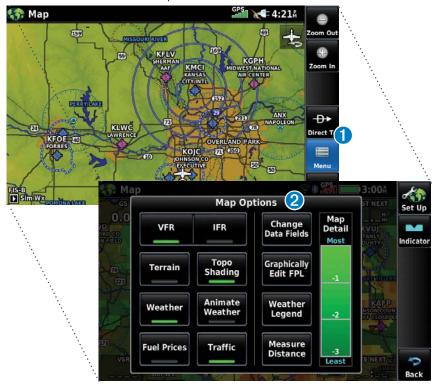

#### **DATA ENTRY**

The following icons are displayed in the data entry window.

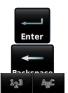

Symbo

**Enter** Exits the keypad function and accepts the changes.

**Backspace** Erases the current data.

 $\begin{tabular}{ll} \textbf{Numeric/Alpha/} & \textbf{Displays the numeric, alpha, or symbol keypad.} \end{tabular}$ 

Symbol

**Cancel** Cancels a value that has been edited.

# **Entering alphanumeric data:**

• When alphanumeric data can be entered, a keypad will appear after touching the desired datafield.

2 Touch the keypad letters or numbers to enter the desired data.

3 Touch Enter.

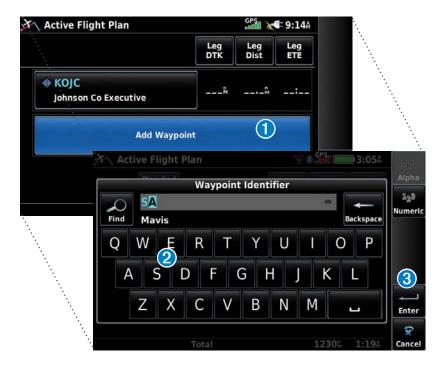

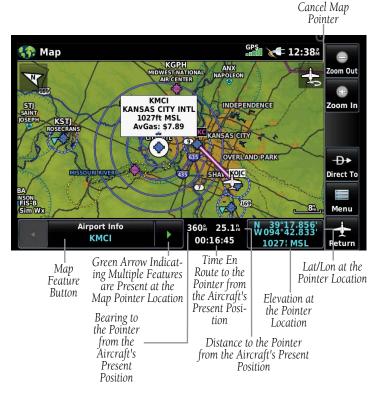

**Map Panning (Navigation Map)** 

# Activating the map pointer:

- **1)** While viewing a Map Display, touch anywhere on the map to activate the map pointer.
- 2) Touch the icon to cancel the map pointer.

# Panning the map:

While viewing a Map Display, touch anywhere on the map and drag.

#### Reviewing information for a map feature:

- While viewing a Map Display, touch anywhere on the map to activate the map pointer. When the Map Pointer is over a map feature, the map feature is highlighted, an information box appears on the map, and the highlighted map feature is displayed on the Map Feature Button. If multiple features are present at the Map Pointer position, green arrows will appear on the Map Feature Button.
- 2 If necessary, touch the buttons to cycle through the list of map features present at that position. Touching the buttons changes the highlight and description.
- 3 Touch the Map Feature Button to review information for the Map Feature.
- If desired touch Direct-to → to navigate to the map feature.

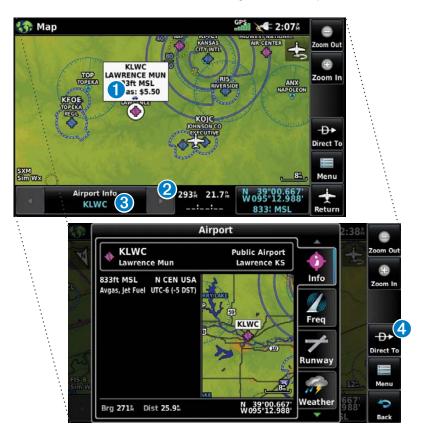

#### **BLUETOOTH®**

# Connecting/Pairing to a weather/traffic/audio device via Bluetooth:

- 1) Ensure the weather/traffic device is turned ON. From the Main Menu, touch Tools > Setup > Bluetooth > On.
- 2) Touch **Not Paired** or **Not Connected** next to the device. A Bluetooth Passkey window will open.
- **3)** Touch **OK**. The weather/traffic device is now connected.

# 'EASY UPDATE' DATABASE DOWNLOADING AND INSTALLATION (AUTOMATED AND USER-INITIATED)

Database purchases are available online (www.fly.garmin.com). However, once the databases are purchased online, the ability to download and install databases is available from the aera 660 via Wi-Fi.

Database downloads can be automatically downloaded as updates become available, or be user-initiated.

#### **Enabling automated database downloads:**

- 1) If Automatic Database Downloads are currently disabled, from the Main Menu, touch Tools > Downloads.
- 2) Touch **Enable Automatic Downloads**. This enables the unit to automatically download databases as they become available. The user is prompted when a database is ready for installation.

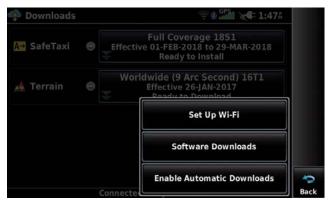

**Enabling Automatic Downloads** 

#### User-Initiated database download/install:

- 1) From the Main Menu, touch Tools > Downloads.
- 2) Touch Easy Update to begin downloading all updated databases. Databases will continue to download even if the Downloads page is not displayed.

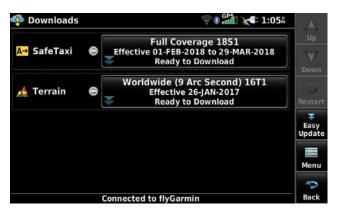

**Database Downloads Page** 

**3)** Use unit as normal, following prompts as necessary.

#### **SOFTWARE UPDATES**

In addition to databases, the aera 660 will check for software updates when connected to the internet over Wi-Fi. The aera 660 can use Wi-Fi to update its system software, as well as any other software available from Garmin.

Software downloads can be either user-initiated or configured to automatically download as updates become available.

#### User-Initiated software download/install:

- 1) From the Main Menu, touch Tools > Downloads.
- 2) Touch Menu > Software Downloads.
- 3) Touch the desired software update and touch Next.
- 4) Read the Software License Agreement and touch Agree and Install.

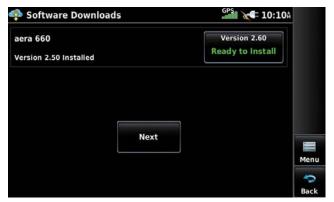

**Software Downloads Page** 

#### **Enabling automated software downloading:**

- 1) If Automatic Software Downloading is currently disabled, from the **Main Menu**, touch **Tools** > **Downloads**.
- 2) Touch Menu > Software Downloads > Menu.
- 3) Touch Yes.

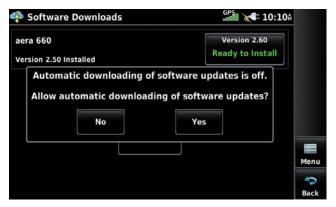

**Enabling Automatic Software Downloads** 

#### Automated software download/install:

If Automatic Software Downloading is currently enabled (refer to previous procedure), a 'Update Software' window is automatically displayed once a software update becomes available.

- 1) From the 'Update Software' window, touch **Yes** to view the update.
- **2)** Touch the desired software update and touch **Next**.
- 3) Read the Software License Agreement and touch Agree and Install.

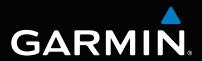

Garmin International, Inc. 1200 East 151st Street Olathe, Kansas 66062, U.S.A.

Garmin AT, Inc. 2345 Turner Road SE <u>Salem, OR</u> 97302, U.S.A.

Garmin (Europe) Ltd. Liberty House, Hounsdown Business Park Southampton, Hampshire SO40 9LR U.K.

Garmin Corporation No. 68, Zhangshu 2nd Road Xizhi District, New Taipei City, Taiwan

Aviation Support: www.fly.garmin.com

www.garmin.com